# Wi-Jungle

# **WIJUNGLE AUTH INSTALLATION AND USAGE GUIDE**

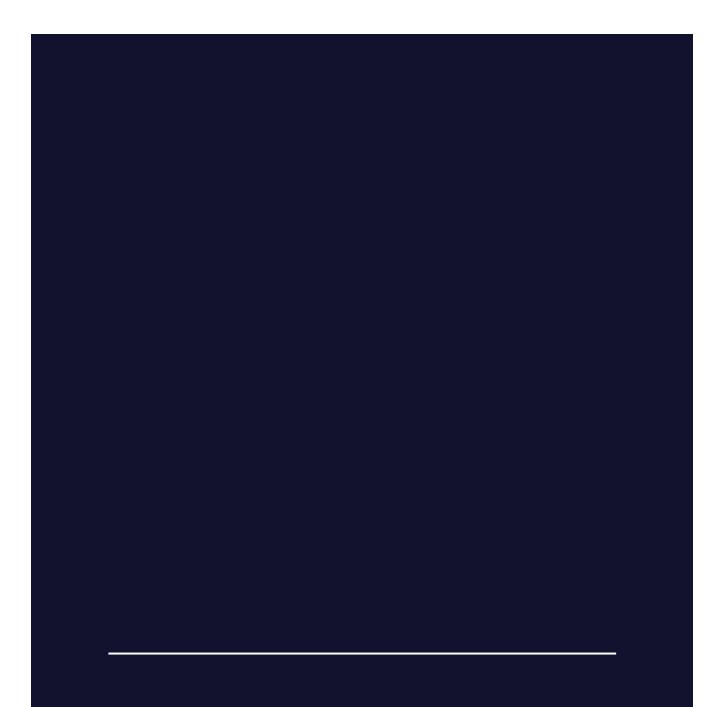

**911@wijungle.com www.wijungle.com +91 911-911-9190**

# **LINUX SYSTEM- WIJUNGLE AUTH INSTALLATION AND USAGE GUIDE**

This guide will walk you through the installation and usage of Wi-Jungle Auth on a Linux system, specifically Ubuntu. Wi-Jungle Auth is a tool designed to enhance your network connectivity and security. Follow the steps below to get started.

# **INSTALLATION**

Before using Wi-Jungle Auth, you need to install some prerequisite packages. Open your terminal and follow these steps:

# **STEP 1**

Update the package list:

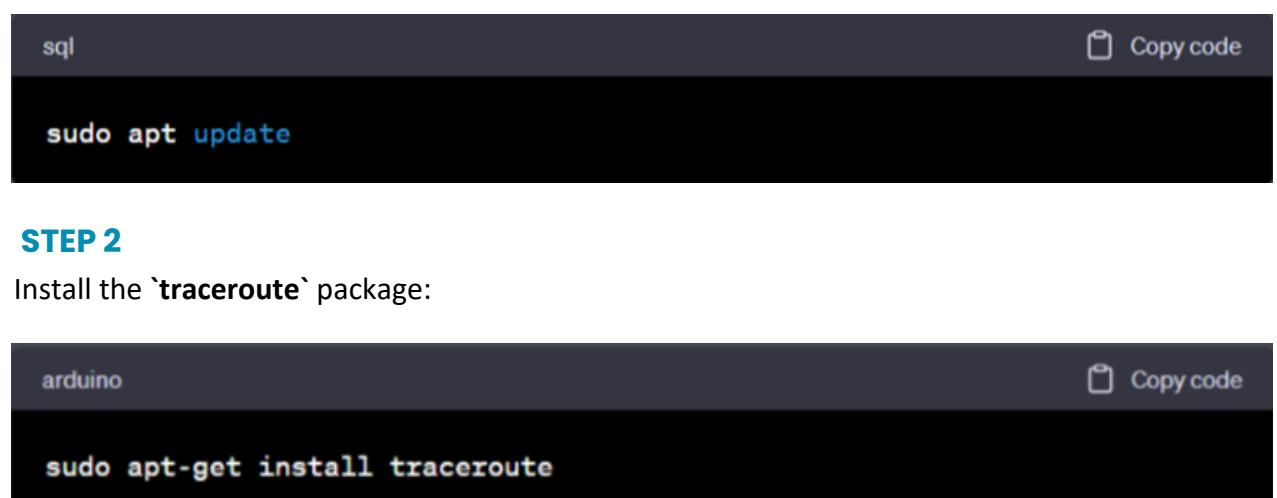

# **STEP 3**

Install the required libraries:

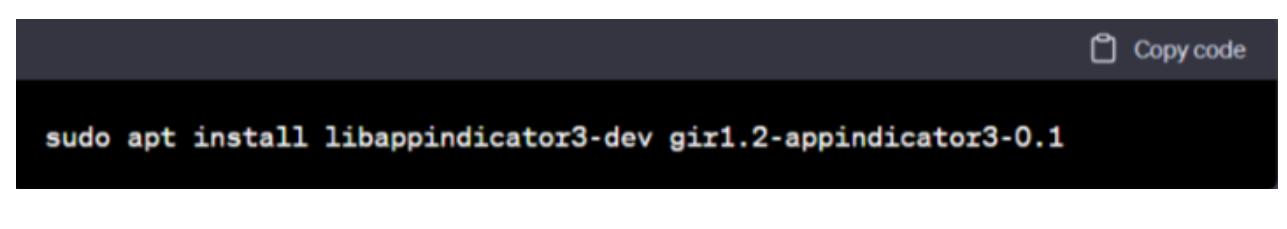

# **STEP 4**

Install Wi-Jungle Auth by executing the following command. Make sure you have downloaded the **`wijungle\_1.0\_ubuntu\_22.deb`** package:

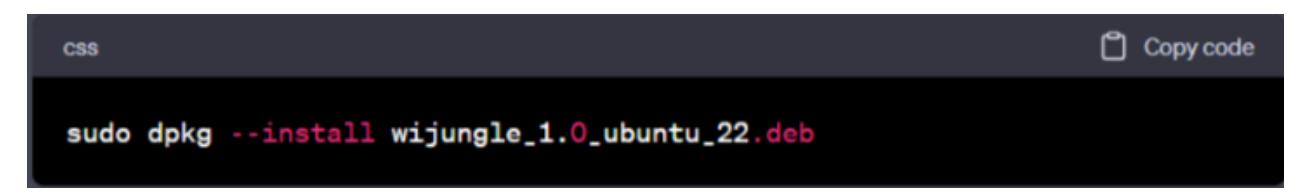

# **USING WI-JUNGLE AUTH**

To use Wi-Jungle Auth effectively, follow these instructions:

# **CONFIGURATION FOR FASTER CONNECTION**

1. **Set IP address manually:** Configure your IP addressto '**172.16.1.1'**.(GATEWAY IP)

2. **Set Port manually:** Set the port to '**8090','443','80'**.

# **IMPORTANT NOTES**

- Ensure that your Internet Connection is turned off and you are connected to the correct network.
- Grant all the necessary permissions to the Wi-Jungle app for seamless operation.
- To prevent disruptions in connectivity, allow data usage for Wi-Jungle Auth even in battery saver mode and make sure the app can run in the background.

# **ADDITIONAL RESOURCES**

For more information about Wi-Jungle Auth and to download the application, visit the official Wi-Jungle Auth page on the Google Play Store: **[Wi-Jungle Auth]**

For troubleshooting and further assistance, please refer to the official documentation and support resources provided by Wi-Jungle.

# **WIJUNGLE AUTH INSTALLATION GUIDE**

This guide will walk you through the installation of Wi-Jungle Auth. Wi-Jungle Auth is a tool designed to enhance your network connectivity and security. Follow the steps below to get started.

#### **STEP 1**

Please initiate the **Wi-Jungle Auth Application** by clicking and opening the provided **(.exe)** file.

## **STEP 2**

Upon launching the file, you will encounter the following screen. Users are required to click on **'More Info'** to proceed.

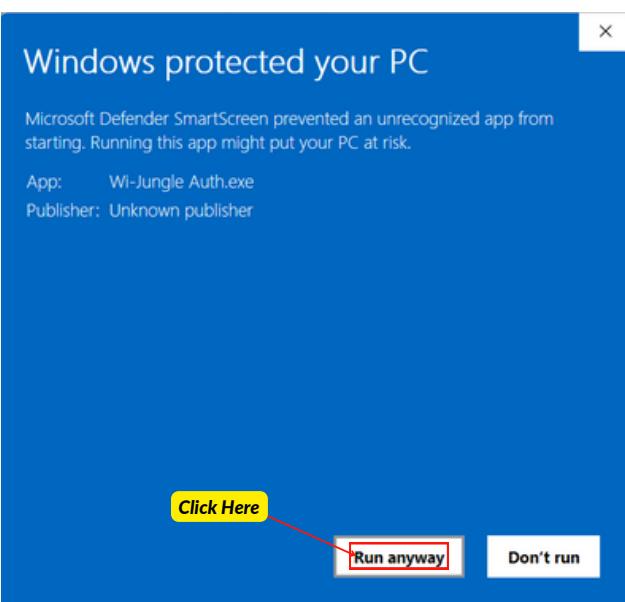

# **STEP 4**

The Setup-WiJungle Auth window will be presented, allowing users to select their preferred file storage location. To proceed, simply click the **"NEXT"** button.

#### **STEP 5**

Upon clicking the 'Next' button, you will be directed to the following screen labeled **'SELECT ADDITIONAL TASKS,'** where you should ensure to check the option **'Create a Desktop Shortcut.'**

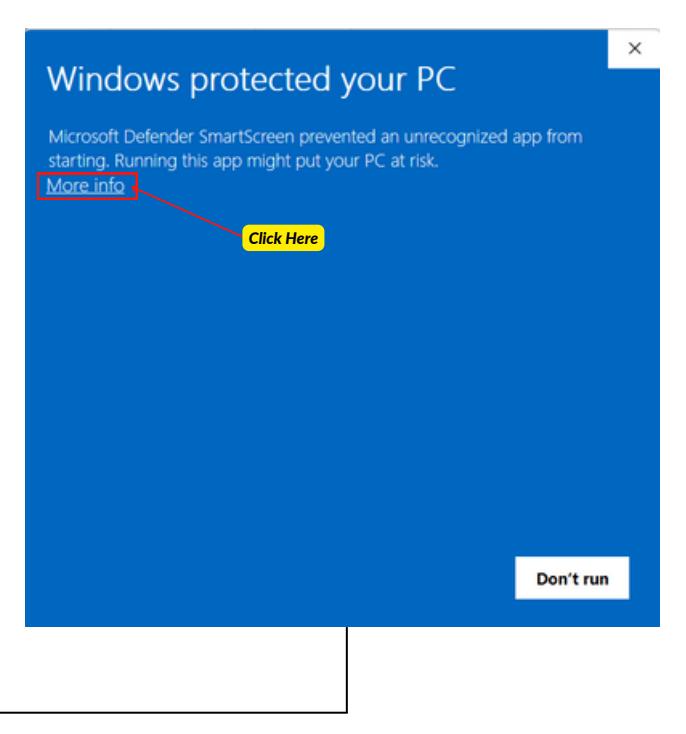

# **STEP 3**

A window will be displayed, providing additional details about the application and its publisher. Subsequently, please click on the **'RUN ANYWAY'** option located below.

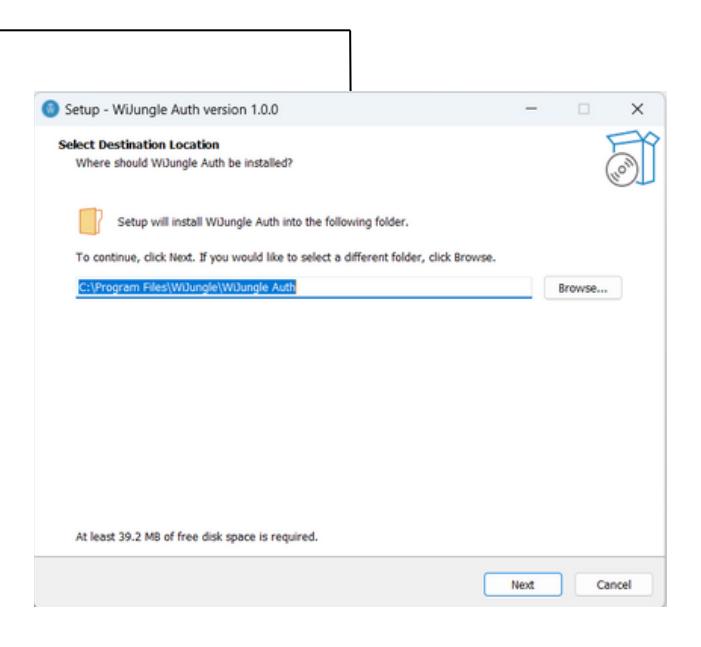

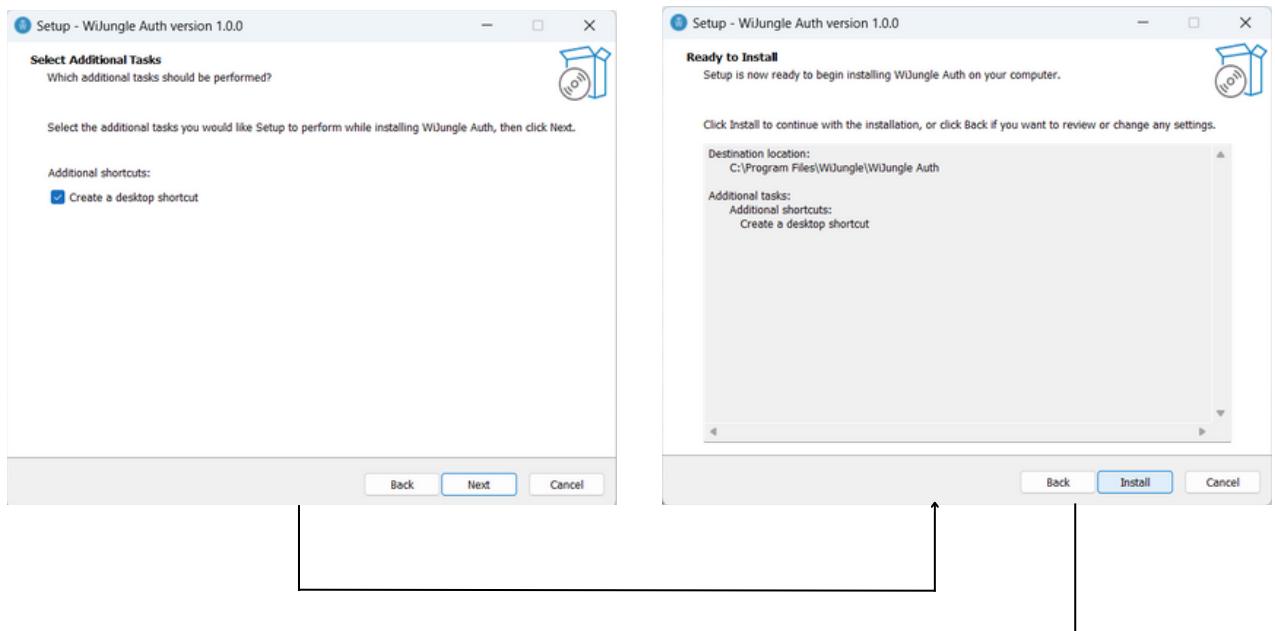

Setup - WiJungle Auth version 1.0.0

## **STEP 6**

A window labeled **'READY TO INSTALL'** will open, where users need to click the **'INSTALL'** button to initiate the application installation.

Upon completing the installation process, a 'Finish' window will appear. Here, users should ensure to check the **'LAUNCH WIJUNGLE AUTH'** option before finalizing the installation process.

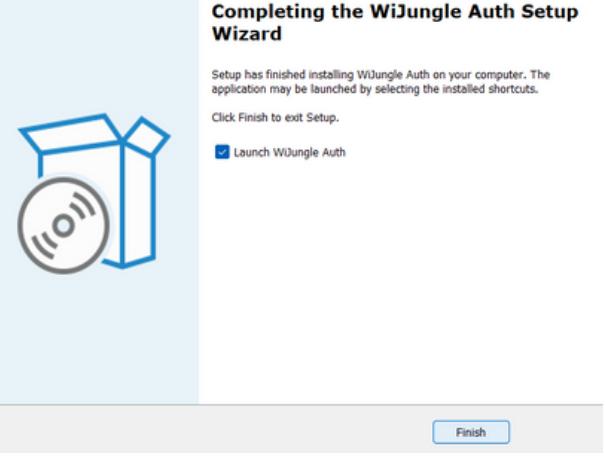

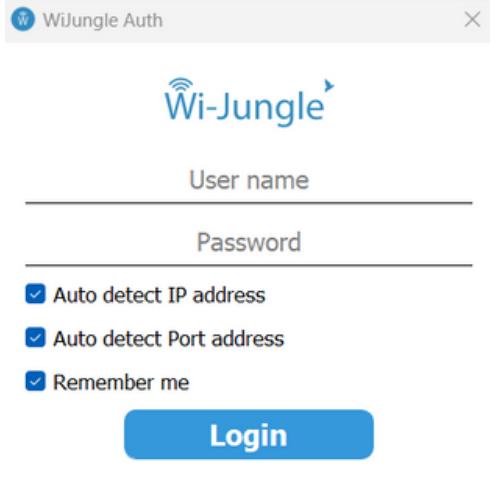

# **STEP 7**

Once the software installation is complete, the application's credential window will appear, prompting users to enter their login details to continue.

Users should also make sure to check the checkboxes for **IP/PORT address** configuration.

*Note: This step is crucial as it enables automatic network address detection. Please note that manual network configuration is possible for users with specific knowledge; however, it is advisable for most users to simply check these boxes for automatic detection.*

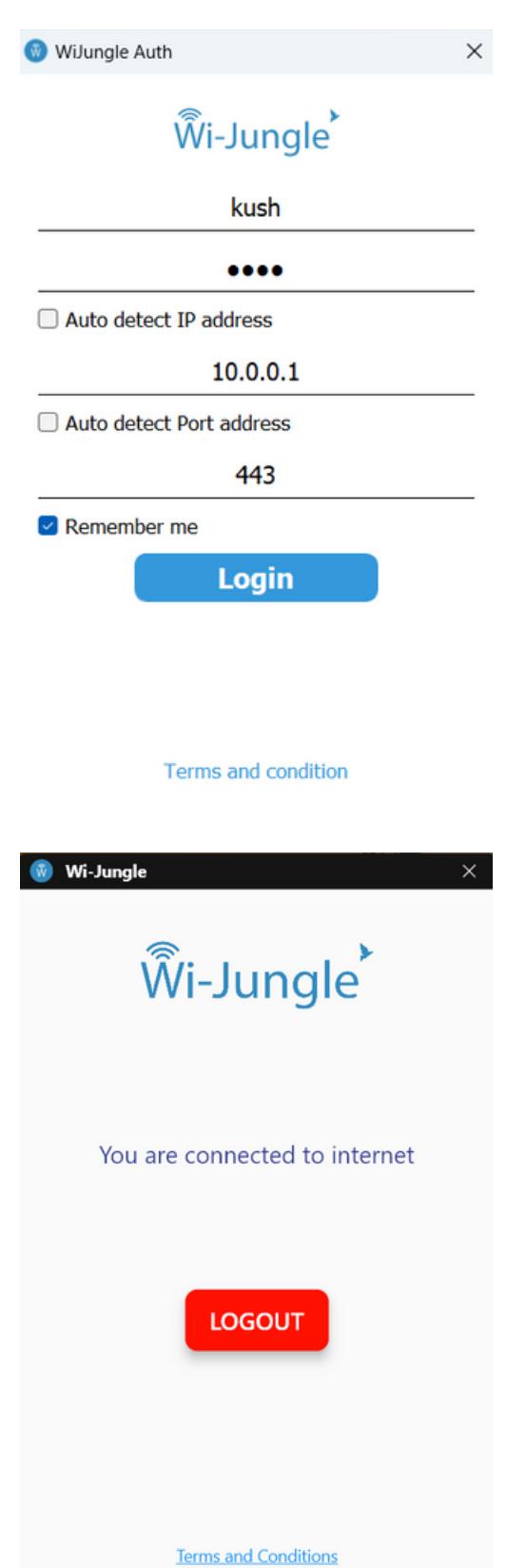

# **STEP 8**

The manual network configuration resembles the image on the left.

Once all the login details and information have been provided, users are successfully **connected** to the **WiJungle Internet**.